**БОРИС КУЛАГИН ОЛЬГА ЯЦЮК** 

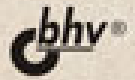

# **Bels Max**

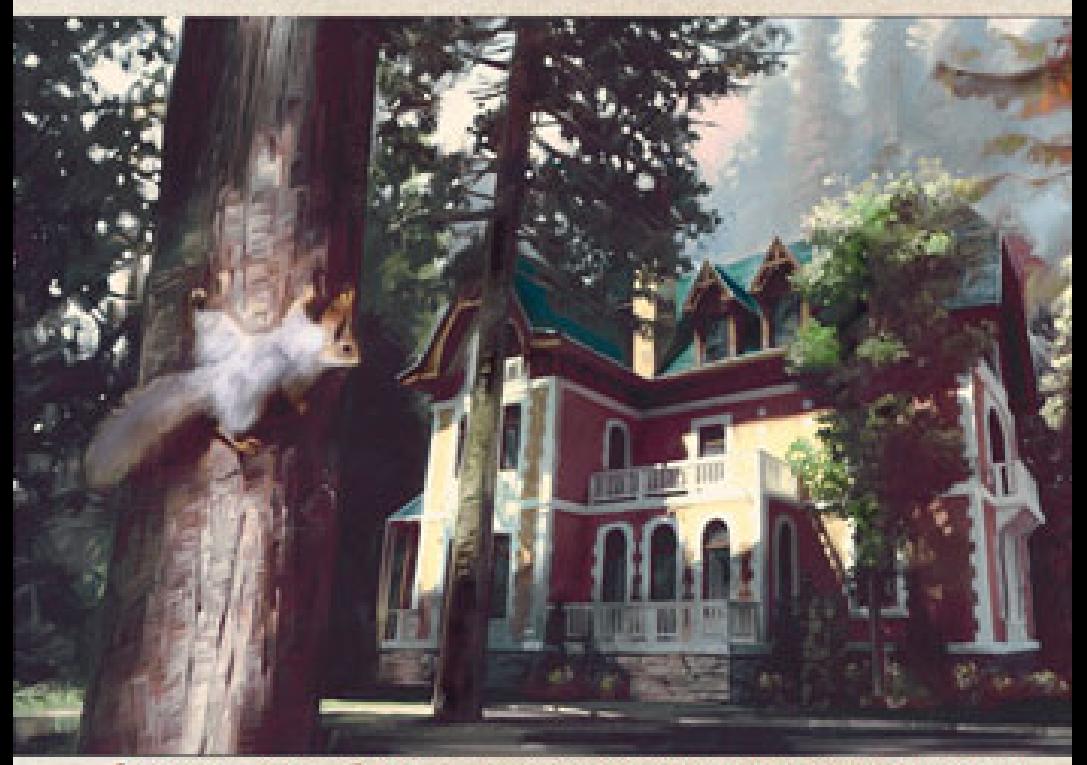

Создание трехмерной сцены - от моделирования до визуализации и анимации Моделирование на основе сплайнов и полигонов Освещение с использованием mental ray и VRay Подготовка сложных материалов

# Борис Кулагин Ольга Яцюк

# **Bds Max** в дизайне сред

Допущено Учебно-методическим объединением по специальности "Дизайн архитектурной среды" в качестве учебного пособия для студентов архитектурных и дизайнерских специальностей

> Санкт-Петербург «БХВ-Петербург» 2008

УДК 681.3.06

ББК 32.973.26-018.2

К90

#### Кулагин, Б. Ю.

 К90 3ds Max в дизайне среды / Б. Ю. Кулагин, О. Г. Яцюк. — СПб.: БХВ-Петербург, 2008. — 976 с.: ил.

ISBN 978-5-94157-779-8

Книга посвящена проектированию средовых объектов с использованием графического редактора 3ds Max. Рассматриваются все этапы создания трехмерной сцены — от моделирования до визуализации и анимации. Описаны приемы моделирования на основе сплайнов и полигонов, настройки освещения и создание сложных материалов с использованием шейдеров mental ray и VRay.

Для дизайнеров интерьеров, разработчиков игр, Web-дизайнеров,а также пользователей, увлекающихся трехмерной графикой

> УДК 681.3.06 ББК 32.973.26-018.2

#### Группа подготовки издания:

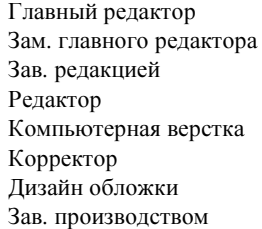

Екатерина Кондукова Наталья Таркова Григорий Добин Юрий Рожко Ольги Сергиенко Зинаида Дмитриева Елены Беляевой Николай Тверских

Рецензенты:

Мелодинский Д. Л., доктор искусствоведения, профессор кафедры основ архитектурного проектирования МАРХИ (Государственной архитектурной академии)  $\varGamma$ ригорьев Э. П., доктор технических наук, кандидат архитектуры

> Лицензия ИД № 02429 от 24.07.00. Подписано в печать 29.04.08. Формат 70×100<sup>1</sup>/<sub>16</sub>. Печать офсетная. Усл. печ. л. 78,69. Тираж 2500 экз. Заказ № "БХВ-Петербург", 194354, Санкт-Петербург, ул. Есенина, 5Б.

Санитарно-эпидемиологическое заключение на продукцию № 77.99.60.953.Д.002108.02.07 от 28.02.2007 г. выдано Федеральной службой по надзору в сфере защиты прав потребителей и благополучия человека.

> Отпечатано с готовых диапозитивов в ГУП "Типография "Наука" 199034, Санкт-Петербург, 9 линия, 12

# Оглавление

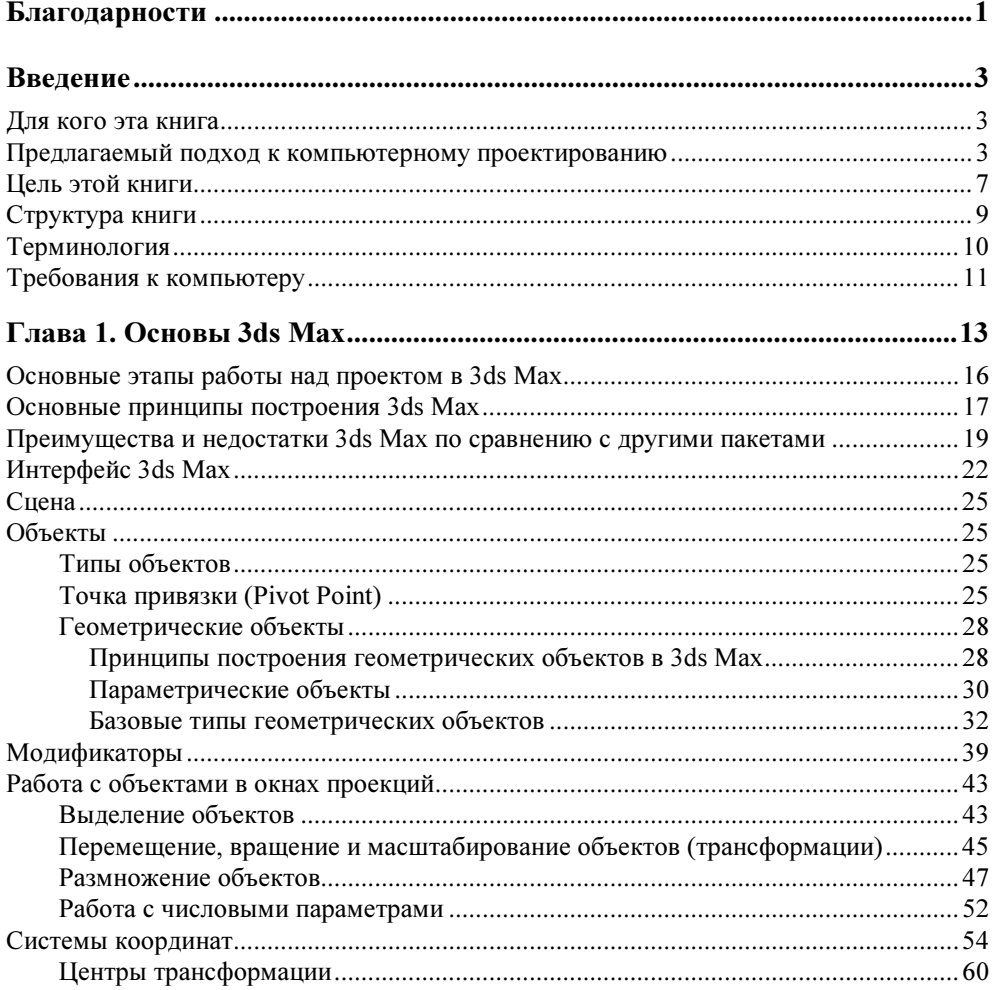

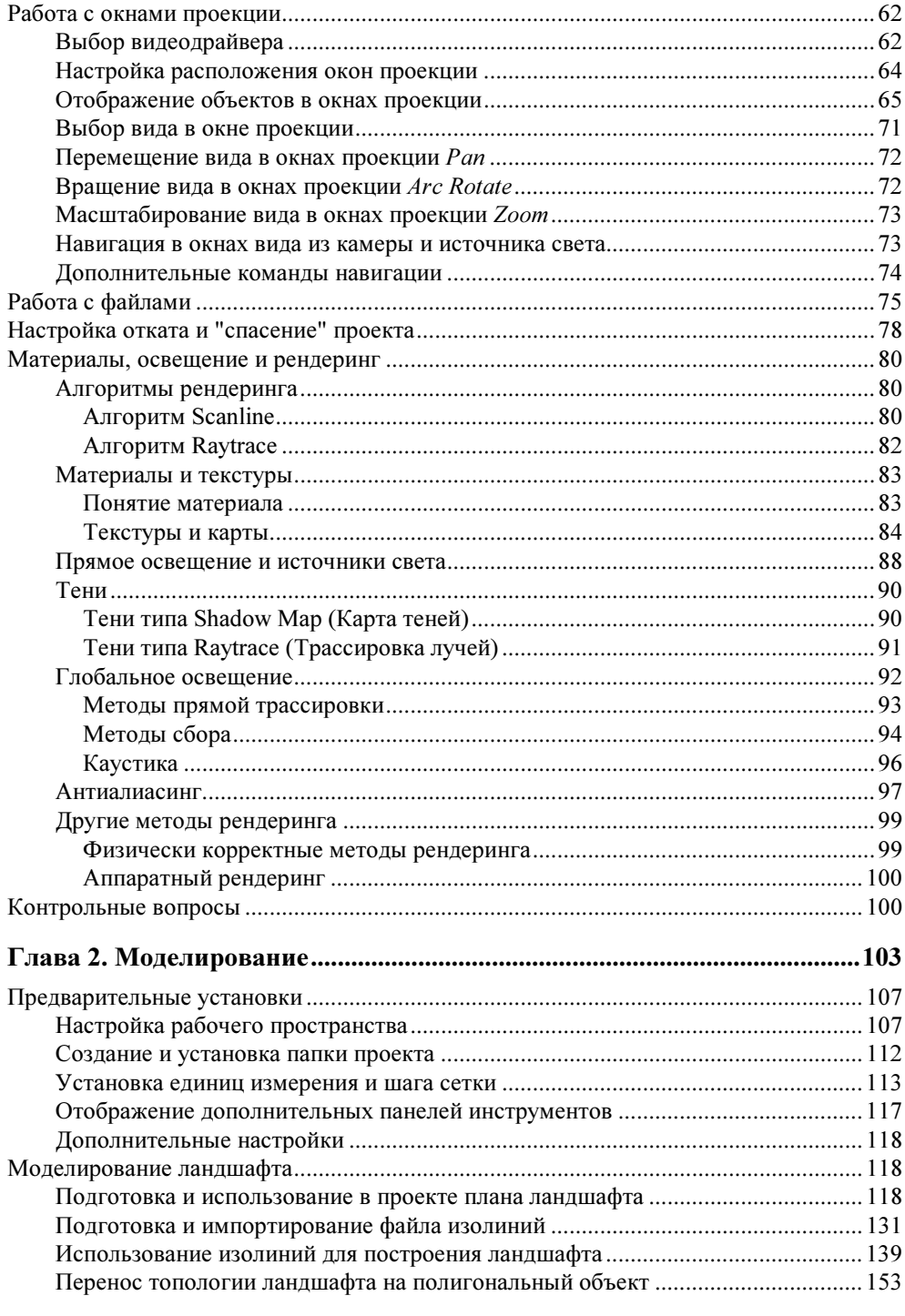

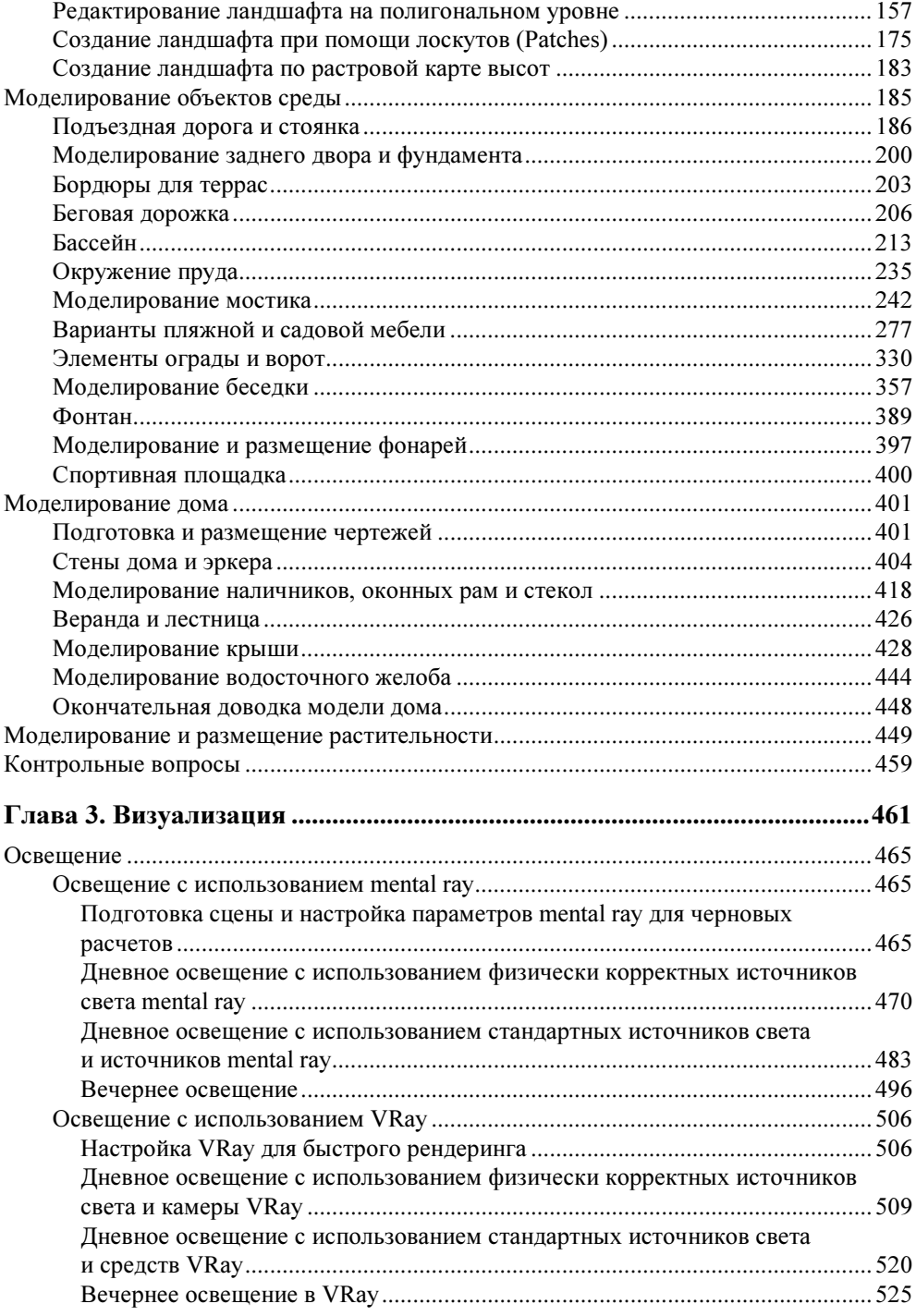

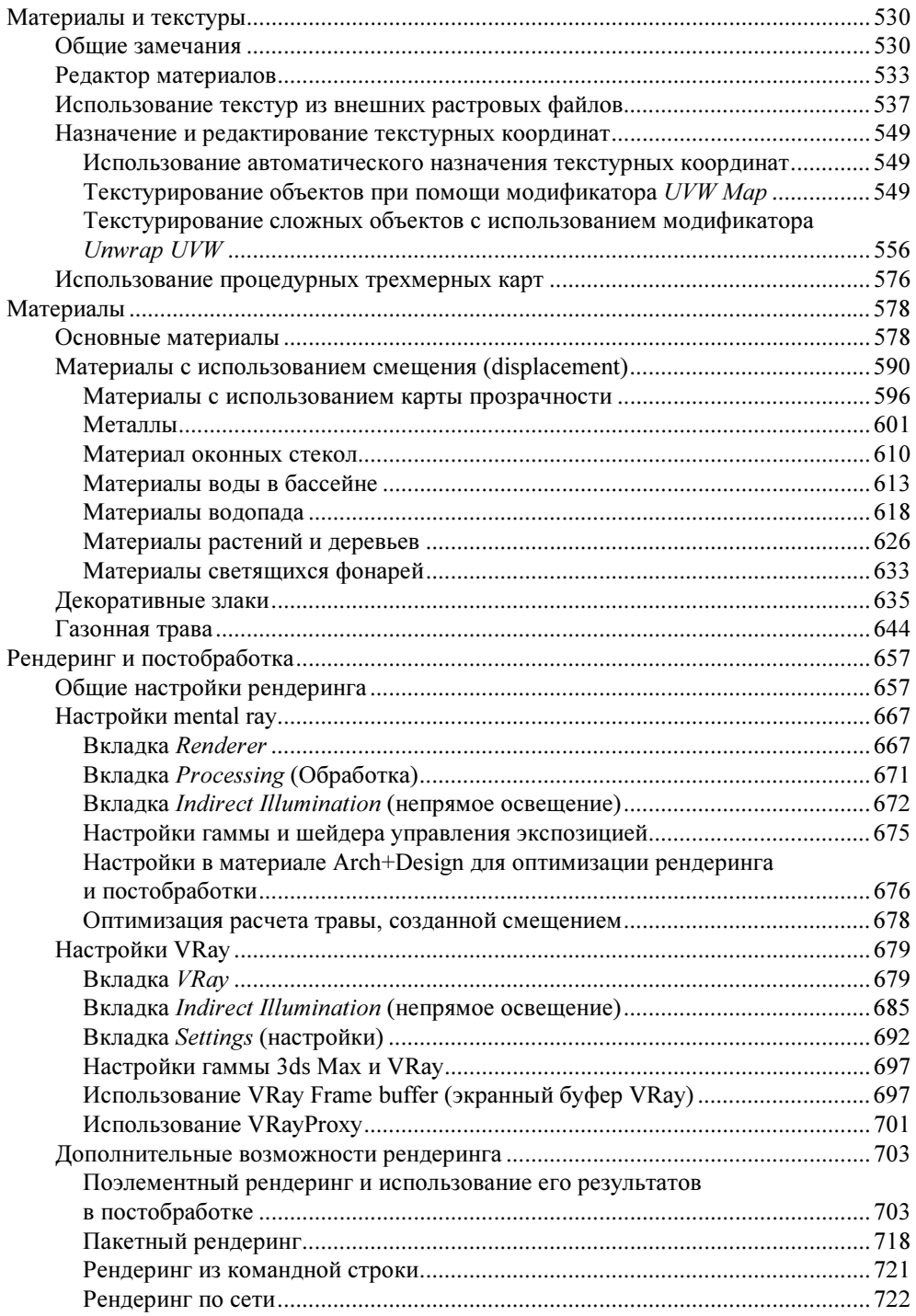

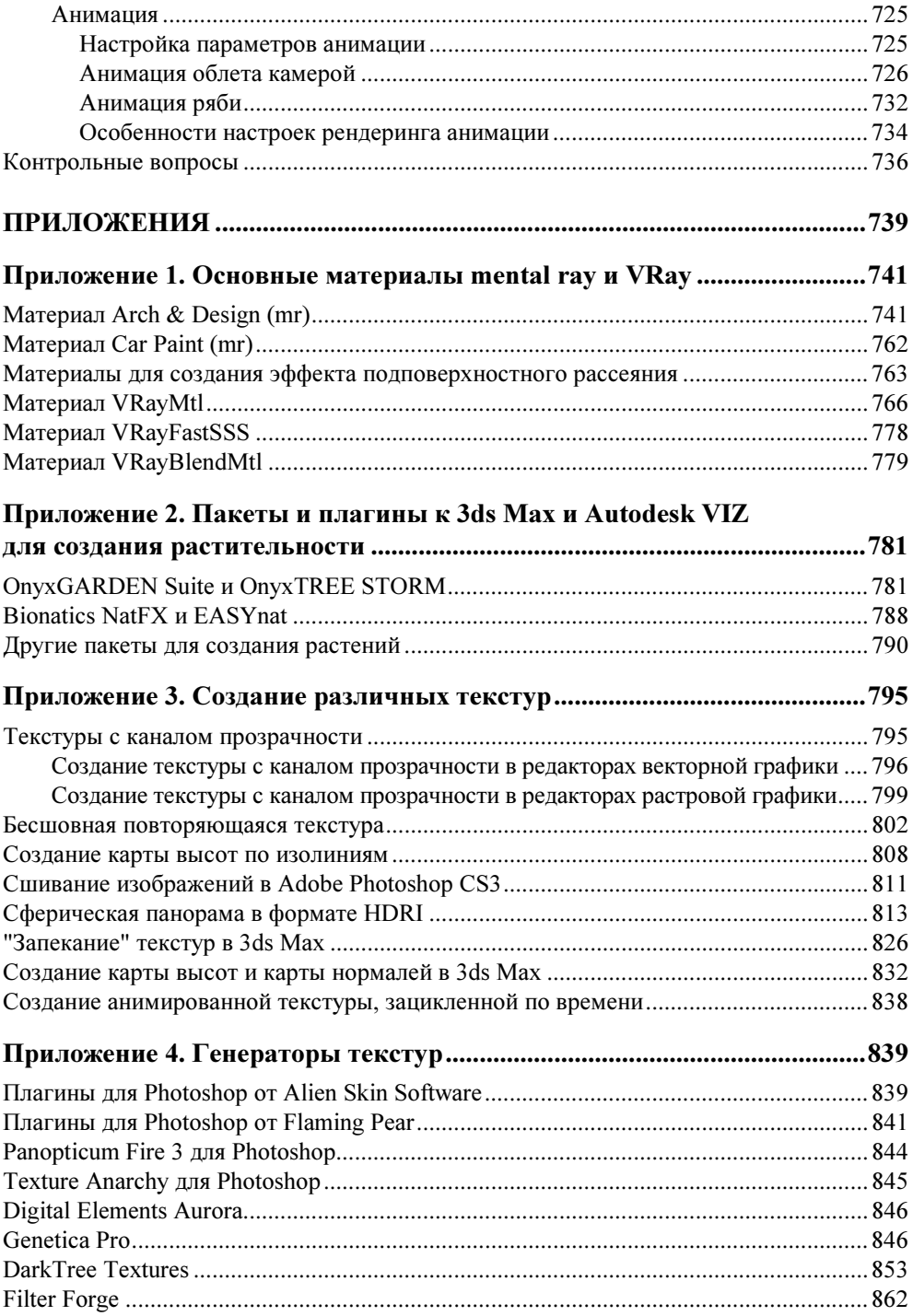

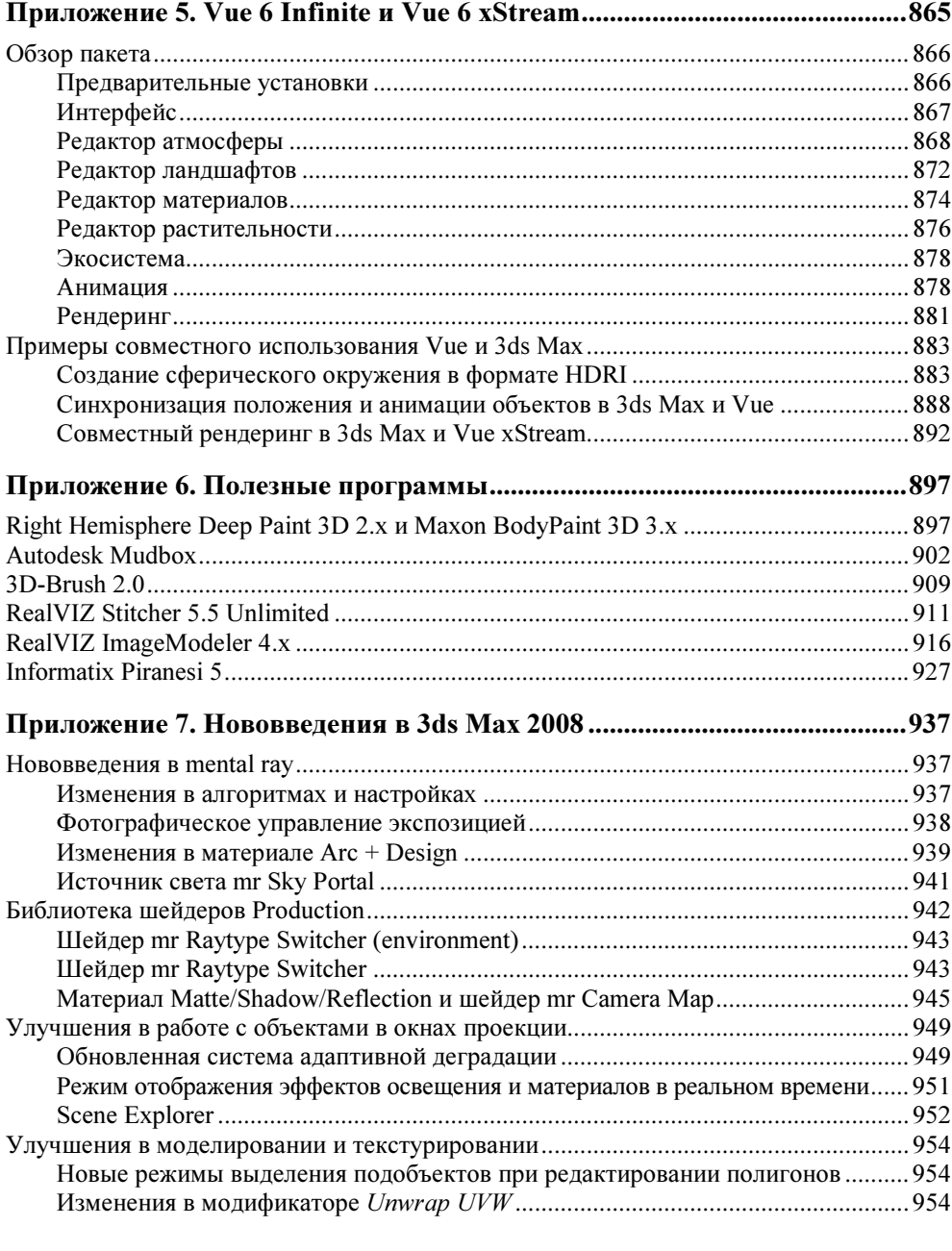

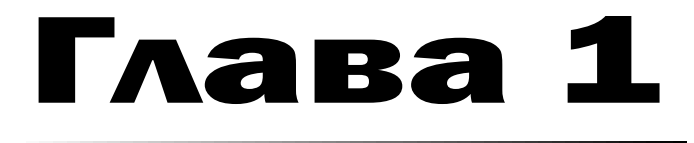

# **Основы 3ds Max**

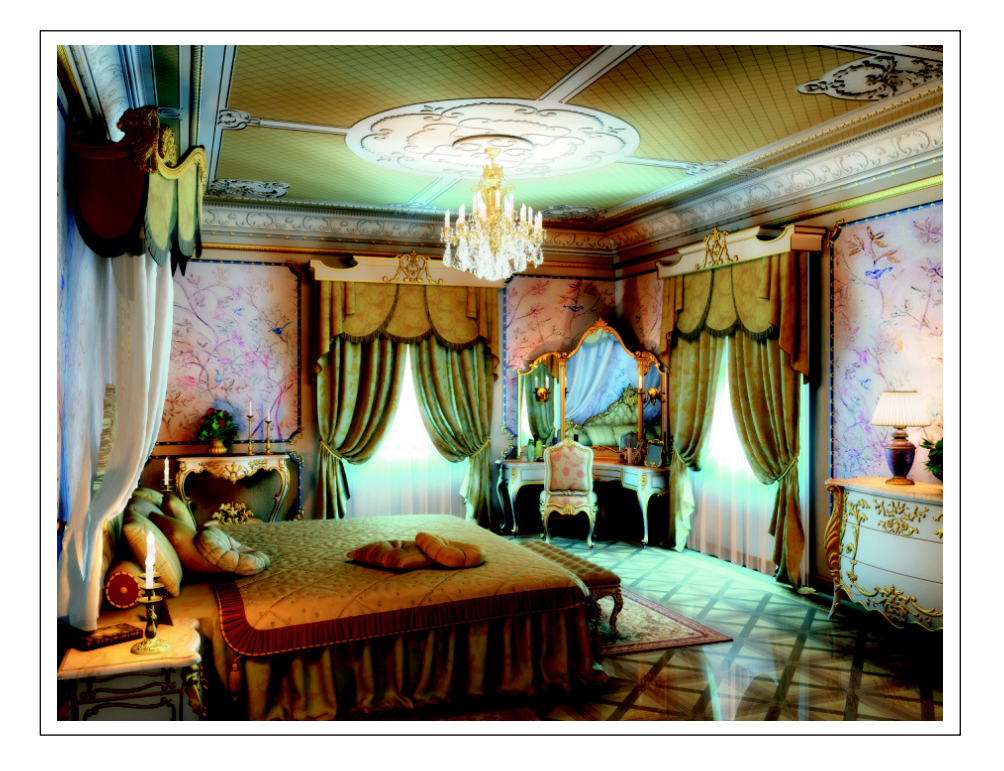

s ds Max - большой универсальный пакет с огромными возможностями. Описание всех этих возможностей занимает объемные книги, подчас очень сложные для освоения, причем многие из возможностей являются весьма специфическими и нормальному человеку, "не фанату" трехмерной графики, вряд ли придет в голову их использовать, даже если он о них будет знать. С другой стороны, за обилием кнопок и команд иногда теряется суть.

В этой главе сделана попытка дать наиболее необходимую информацию о логической структуре 3ds Max, без понимания которой достаточно трудно разобраться, в чем заключается та или иная ошибка. Кроме того, даны основные сведения об организации интерфейса, манипуляциями с объектами и стеком модификаторов, а также некоторые принципы рендеринга.

Следует учитывать также, что многое из того, что входит в 3ds Max, на сегодняшний момент не актуально. Например, это некоторые атмосферные и линзовые эффекты, такие как туман, воздушная перспектива, объемный свет, эффекты смазывания изображения при движении ("смаз", moution blur) и глубины резкости (ГРИП — глубины резко изображаемого пространства, DOF — Depth of fields). Все эти эффекты могут быть реализованы значительно быстрее в пакетах для постобработки (Photoshop, Combustion, After Effects и т. д.), при этом с качеством, если и уступающим результатам, которые можно получить при рендеринге этих эффектов, то не намного.

В этой главе не обсуждаются или обсуждаются на уровне принципов вопросы моделирования, текстурирования, освещения, рендеринга и анимации, т. к. все эти вопросы будут рассмотрены в проектах, которые, собственно, и являются основным материалом в этой книге. Многие теоретические вопросы также будут обсуждаться в процессе выполнения практических примеров.

# Основные этапы работы над проектом â 3ds Max

Работу над проектом можно разделить на несколько этапов. Следует иметь в виду, что это деление по этапам несколько условное, т. к. многое приходится делать параллельно, особенно в том случае, если вы работаете в одиночку.

#### 1. Подготовка исходных материалов.

Этот этап включает в себя сбор или разработку материалов, необходимых для выполнения проекта, а именно — эскизы, чертежи, текстуры, карты окружения, фотографии для справки, технические требования к окончательному результату. Если речь идет о ролике, то обязательно продумывается и прописывается сценарий, вплоть до создания раскадрировки. Конечно, некоторые детали можно опустить, но очень важно, чтобы к тому моменту, как вы приступите к работе непосредственно в 3ds Max, в самом проекте для вас как исполнителя не должно быть слишком больших "белых пятен".

#### 2. Моделирование.

На этом этапе создаются геометрические модели. Желательно каждую модель или набор моделей, объединенных по смыслу, создавать в отдельном файле, так значительно эффективнее. К тому же, после нескольких проектов вы накопите внушительную библиотеку моделей, которые можно будет использовать в последующей работе. На этом этапе постарайтесь отредактировать текстурные координаты хотя бы в первом приближении.

#### 3. Сборка сцены.

Сборка сцены как заключительный этап моделирования — это весьма отвественная операция. Постарайтесь четко структурировать сцену, используя информативные имена для объектов, слоев и впоследствии материалов.

#### 4. Постановка света и выбор ракурсов.

Уже на этом этапе нужно решить, какой модуль рендеринга вы будете использовать (если, конечно, у вас есть выбор). Это важно потому, что каждый внешний модуль рендеринга превносит в 3ds Max свои источники света, материалы и т. д., и, как правило, наиболее эффективно работает именно с ними. На этом этапе нужно настроить хотя бы в первом приближении все элементы рендеринга (глобальное освещение и т. д.), чтобы минимизировать количество тестовых расчетов на последнем этапе, т. к. с настроенными материалами и присвоенными текстурами время рендеринга увеличивается в разы и даже десятки раз.

#### 5. Создание и присвоение материалов, текстурирование.

На этом этапе очень важно позаботиться о возможности быстрого изменения настроек материалов. Постарайтесь свести применение сложных по структуре материалов к минимуму. Так же минимизируйте и оптимизируйте различные эффекты, замедляющие рендеринг (displacement — смещение, bump — шероховатость, glossy — эффекты размытия и т. д.)

#### 6. Анимания.

При создании анимации также постарайтесь избежать ненужных просчетов. Например, при фиксированном ракурсе совершенно необязательно для того, чтобы показать смену дня и ночи, анимировать положение солнца и включать или выключать источники искусственного освещения. Вполне возможно, что для создания такого ролика вам понадобится всего десяток кадров, плавный переход между которыми вы сделаете в программе видеомонтажа.

#### 7. Настройка рендеринга и рендеринг.

Обязательно позаботьтесь о выводе необходимых элементов — глубины, маски наиболее критичных объектов, маски для создания эффектов в пакетах для постобработки. Все это избавит вас от необходимости пересчета. Не используйте без необходимости различные линзовые и атмосферные эффекты! Эти эффекты замедляют процесс рендеринга, и для их переделки или отмены требуется повторный рендеринг.

#### 8. Постобработка.

Этот этап многие начинающие дизайнеры игнорируют, и зря! Именно на этапе постобработки "сухая" компьютерная картинка превращается в шедевр! Не бойтесь дорисовывать недостающее, подкрашивать и перекрашивать уже готовый рендеринг, добавлять уместные эффекты. Если вы позаботились о выводе масок, вам будет очень просто выделять нужные объекты.

Конечно, это только принципиальная схема процесса. В каждом конкретном случае некоторые этапы можно опустить.

# Основные принципы построения 3ds Max

При создании 3D Studio MAX (именно так назывался пакет изначально) его создателями, Томом Хадсоном и Гэри Йостом (Tom Hadson, Gary Yost), были введены новаторские на тот момент принципы построения пакета. Кратко рассмотрим основные из них.

**Принцип "все в одном".** 3D Studio для DOS, который был предтечей 3ds Max, представлял собой пакет из пяти программ, модулей, каждый из

которых выполнял свою собственную функцию, объединенных единой оболочкой. Например, создание плоских форм (Shapes, и они действительно были плоскими, в отличие от Shapes в 3ds Max!) было сосредоточено в модуле 2D Shaper, анимация - 3D Keyframer и т. д. В 3ds Max весь процесс от моделирования до анимации сосредоточен в рамках одного интерфейса, что позволяет оперативно вносить изменения в сцену "на лету". К сожалению, все это хорошо при работе с несложным проектом. Некоторое разделение интерфейса на специализированные рабочие пространства (workspace) для моделирования, анимации и т. п. не помешало бы. Например, так сделано в Autodesk Maya, Autodesk MotionBuilder и др. При желании, вы сами можете сделать такие шаблоны, т. к. 3ds Max обладает большими возможностями по настройке интерфейса.

- □ Объектно-ориентированный принцип построения. Основной структурной единицей в 3ds Max является объект. Тип объекта, его набор параметров определяет все возможные операции, которые можно с ним произвести, и набор модификаторов, которые можно применить к этому объекту. Логика работы с объектами весьма жесткая, в отличие от 3D Studio, что дает возможность эффективно работать даже в том случае, когда объектов в сцене много. С другой стороны, эта жесткая логика иногда приводит к излишней усложненности тех или иных действий.
- $\Box$  Модификаторы и стек модификаторов (Modifiers Stack). *Модификато*ры — это набор процедур, применяемых к объектам и наделяющих объект новыми свойствами. Аналогом модификаторов можно считать фильтры в пакетах растровой графики, таких как Adobe Photoshop, наделяющие объекты, к которым они применяются, новыми свойствами. Но в отличие от указанных фильтров, молификаторы являются нелеструктивными, т. е. позволяют вернуться к исходному объекту в любой момент, т. к. не приводят к необратимым последствиям (аналогия - фильтры в After Effects или Smart Filters B Aldobe Photoshop CS3).
- □ Модульность и расширяемость. С самого начала и по сей день 3ds Max построен так, чтобы дать возможность без труда расширить возможности пакета за счет подключаемых модулей (или "плагинов", plug-ins). Практически пакет представляет собой ядро и большое количество модулей, входящих в поставку (рис. 1.1). Несмотря на то, что первые версии 3ds Max были далеки от совершенства, 3ds Max завоевал популярность во многом и потому, что в поставке с самого начала присутствовал  $SDK$  - Software Development Kit. Благодаря этому уже в начале развития 3ds Max последовал целый вал дополнительных модулей, расширяющих возможности пакета. На сегодняшний момент количество их превышает полтысячи, причем в этом списке присутствуют как большие коммерческие проекты, так и бесплатные разработки, зачастую написанные для внутреннего использования. Многие из них сейчас входят в поставку 3ds Max.

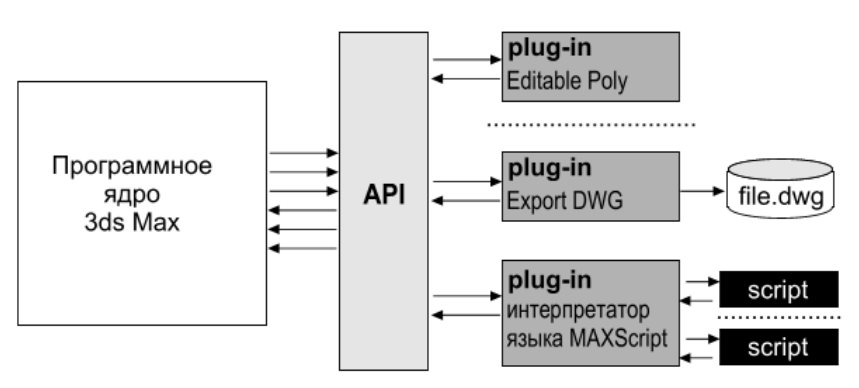

Рис. 1.1. Схема построения 3ds Max

К сожалению, такая архитектура имеет и негативные стороны. Чтобы обеспечить совместимость проектов "снизу вверх", при выпуске каждой новой версии разработчикам приходится перекомпилировать все старые модули. Достаточно медленным является интерпретатор языка MAXScript уже по той причине, что не встроен в ядро (как, например, в Мауа), а также является плагином.

# Преимущества и недостатки 3ds Max по сравнению с другими пакетами

Как уже указывалось выше, 3ds Max относится к классу универсальных пакетов трехмерной графики, т. е. пакетов, в которых процесс создания окончательного продукта, будь то статическое изображение или анимационный ролик, не требует привлечения дополнительных пакетов. Моделирование, текстурирование, создание материалов, анимация и окончательный рендеринг (визуализация) проводятся в самом 3ds Max. Исключение составляет только подготовка текстур, для этого, как правило, используются редакторы растровой графики, такие как Adobe Photoshop. До сих пор в 3ds Max нет модуля для рисования по поверхности модели. Кроме того, окончательный монтаж ролика проводится  $\overline{B}$ специализированном пакете (например, Adobe AfterEffects или Autodesk Combustion), хотя в самом 3ds Max имеется модуль VideoPost, позволяющий проводить несложный видеомонтаж в случае отсутствия подходящего пакета.

Универсальность 3ds Max — это одно из самых важных его достоинств. Но именно это и является одновременно и самым большим недостатком, и не только 3ds Max, но и любого другого универсального пакета. В 3ds Max реализовано очень много методов моделирования, анимации и т. д., но, к сожалению, не всегда лучшим образом. Например, если вас интересует моделиро-

вание с помощью NURBS (Non-Uniform Rational B-Spline — неоднородные рациональные В-сплайны), то, возможно, лучшим выбором являются пакеты McNeal Rhinoceros 3D или Eovia Amapi Pro, а если с помощью полигонов то Luxology Modo или DAZ Hexagon. Если вы серьезно занимаетесь "ручной" анимацией персонажей, то, возможно, лучшими решениями являются SEGA Animanium и Messiah: studio, если используете Мосар (файлы захвата движения) — то Autodesk Motion Builder. Эти пакеты, которые относятся к специализированным, ориентированы на узкий круг задач, но сделано это значительно эффективнее, нежели чем в универсальном пакете.

Такая специализация имеет и негативную сторону. Вам необходимо позаботиться о совместимости пакетов в вашей технологической цепочке. т. к. получается ситуация, при которой моделировать приходится в одном пакете, анимировать — в другом, визуализировать — в третьем (кстати, для визуализации очень часто используется как раз 3ds Max в связке с VRay). При использовании 3ds Max этих проблем, как правило, нет, т. к. все сконцентрировано в олном пакете.

В результате поливариантности методов моделирования в 3ds Max вы получаете ситуацию, когда для достижения одной и той же цели можно избрать несколько путей. Например, для создания сиденья скамейки (рис. 1.2) вы можете использовать примитив ChamferBox (рис. 1.2, а) и придать нужную форму при помощи модификатора Bend, а можете воспользоваться сплайном нужной формы и придать ему объем при помощи модификатора Extrude, а закругления сделать при помощи инструмента Chamfer в модификаторе Edit Poly (рис. 1.2, б). В качестве текстуры на поверхности вы можете использовать изображение из внешнего файла, а можете применить и настроить процедурную текстуру. Вы можете пойти и комбинированным методом - начать моделирование одним методом, например, создав объект на базе лоскутов, а затем доработать его на полигональном уровне. Создать процедурную текстуру, сконвертировать ее в растровый файл, дорисовать нужное в редакторе растровой графики и вновь применить его в качестве текстуры в 3ds Мах. И таких комбинаций в 3ds Мах возможно очень много.

Несмотря на то, что 3ds Max активно применяется для технической и дизайнерской визуализации, следует учитывать, что 3ds Max не конструкторский и не архитектурный пакет. Не требуйте от него той точности, к которой вы, привыкли, используя пакеты CAD/CAM (Computer Aided возможно, Design/Computer-Aided Manufacturing). Основная задача при работе с 3ds Мах — это получение красивых и реалистичных картинок или роликов, а отнюдь не конструкторской документации.

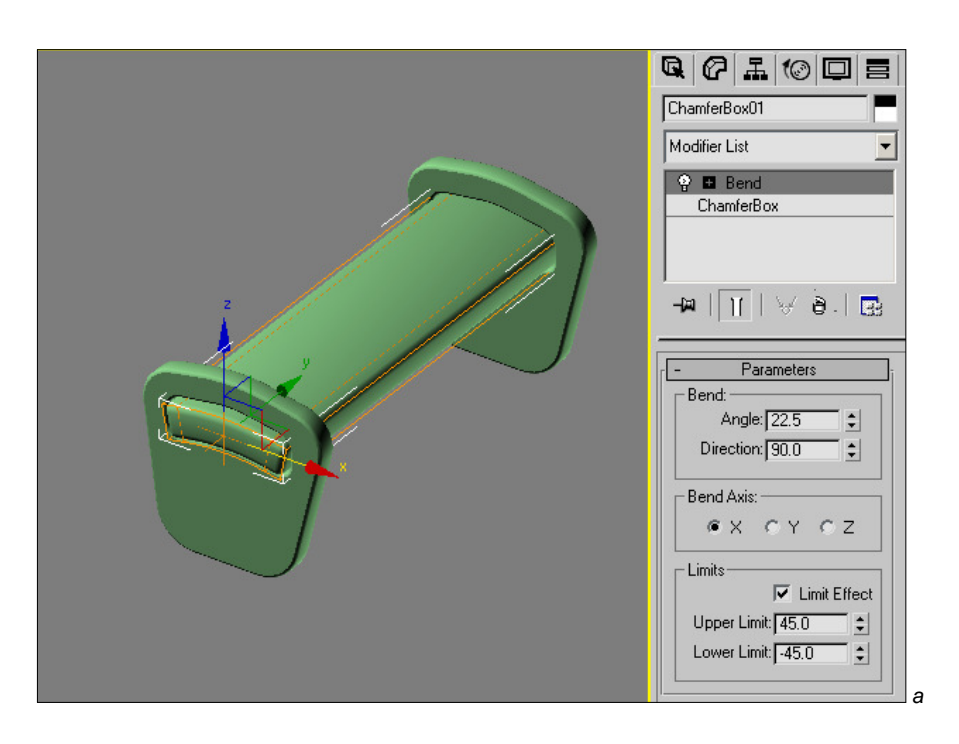

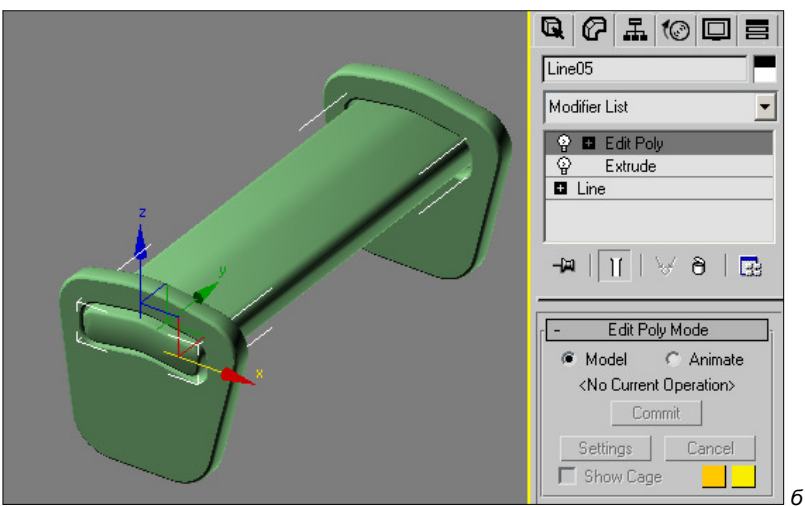

Рис. 1.2. Сиденье скамейки смоделировано двумя разными способами

# Интерфейс 3ds Max

Интерфейс 3ds Max показан на рис. 1.3. На этом рисунке наименования основных интерфейсных элементов подписаны по-русски, так, как они будут называться в книге.

#### $\sqrt{3}$ AMFYAHUF

На рисунке показана цветовая схема ame-light с маленькими кнопками, именно она будет использована для иллюстраций в книге. Как загрузить ее, рассказано в начале второй главы.

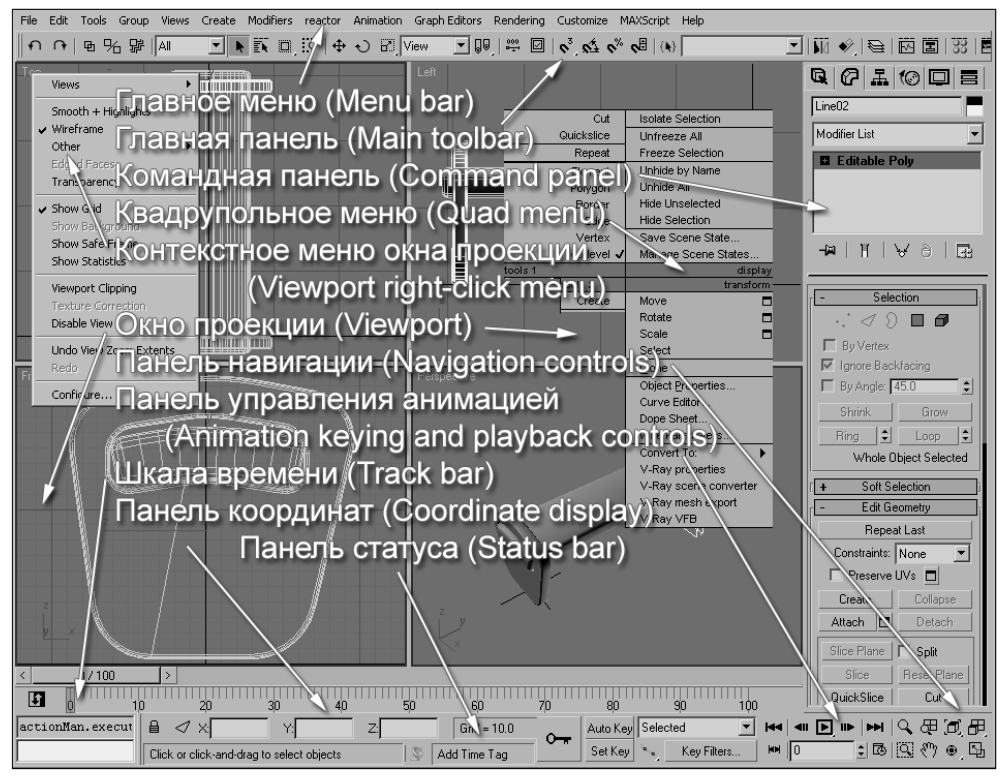

Рис. 1.3. Элементы интерфейса 3ds Max

- **Покна проекции (Viewports).** Собственно, в них и происходит самое интересное. В этих окнах вы создаете модели, редактируете их и анимируете.
- **П Командная панель (Command panel).** Эта панель разделена на несколько подпанелей, переключение между которыми осуществляется щелчком левой кнопки мыши на соответствующей вкладке:
	- Create (Создать). В этой панели сосредоточены команды для создания объектов. Они организованы по типу объектов (Geometry, Shapes

и т. д.), в свою очередь, в каждом разделе есть еще подразделы, организованные в виде выпадающего меню, и только после этого можно добраться до нужной кнопки. Иногда удобнее создавать объекты из меню Create главного меню. Но все пути все равно ведут в эту панель.

- Modify (Редактирование). После того как объект создан, редактирова- $\bullet$ ние его параметров продолжается в этой панели. Быстрый переход к этой панели после создания объекта можно осуществить нажатием любой клавиши от <1> до <5> на основной клавиатуре. В этой же панели находится стек модификаторов и все команды, доступные на этом уровне. Следует помнить, что одновременно можно редактировать только один выделенный объект и параметры одного модификатора для выделенного объекта. Исключение составляют объекты и модификаторы, которые связаны отношением Reference (Ссылка) или Instance (Образец) или на уровне модификатора, примененного сразу к нескольким объектам.
- **Hierarchy** (Иерархия). Эта подпанель разделена на три части. В разделе Pivot редактируются параметры точки привязки выделенных объектов, в частности, положение в пространстве. В разделе IK настраиваются параметры инверсно-кинематических связей, которые используются в основном только для "старой" инверсной кинематики. Раздел Link Info позволяет настроить наследование трансформаций (перемещение, вращение и масштабирование) родительских объектов дочерними объектами
- Motion (Движение) служит для настройки параметров контроллеров анимании.
- **Display** (Отображение). Инструменты этой панели служат для управления отображением объектов. Так как большая часть команд этой панели находится в квадрупольных меню, менеджере слоев и плавающем окне Display Floater (Главное меню  $\rightarrow$  Tools), эта панель почти не используется, она просто неудобная.
- Utilities (Утилиты). В этой панели собрано много интересных команд и инструментов, некоторые из них вы будете использовать при выполнении примеров.

Командная панель прокручивается по вертикали. Для этого просто "схватитесь" левой кнопкой мыши в любом месте (при этом курсор мыши отображается как рука) и потяните вверх или вниз. Если вы привыкли к скроллерам, то они тоже есть, попытайтесь их найти, они очень маленькие.

Кроме того, панель можно организовать в несколько колонок. Для этого подведите курсор к границе панели и потяните в сторону, удерживая левую кнопку мыши. Также ее можно "оторвать", взявшись за левый или правый верхний угол панели, и превратить в плавающее окно. Это удобно, когда ваша система поддерживает два и более монитора. На одном мониторе можно разместить окна проекции, на другом - все остальное, в том числе и командную панель.

- Главное меню (Menu bar) и главная панель (Main toolbar). В этих элементах интерфейса содержатся все общие команды 3ds Max. Многие из них дублируются между собой.
- П Контекстные меню (Right-click menu). Эти меню открываются при помощи правой кнопки мыши, и их содержимое зависит от того, где в настоящий момент находится курсор.
- **П Квадрупольное меню (Quad menu).** Это меню является вариантом контекстного меню. Как следует из названия, оно может состоять из четырех подменю, организованных в форме квадрата. Кроме того, что это меню открывается правой кнопкой мыши, существует еще несколько меню, которые открываются нажатием правой кнопки в сочетании с клавишами  $\langle$ Ctrl>,  $\langle$ Alt>,  $\langle$ Shift> и просто сочетанием клавиш (например, клавишей  $\langle V \rangle$  вызывается меню выбора вида). Вы можете создавать свои собственные меню или менять содержимое существующих.
- Панель навигации (Navigation controls). Панель служит для навигации в окнах проекции. Эта панель сейчас мало используется, т. к. навигация в окнах проекции осуществляется в основном при помощи средней кнопки мыши и горячих клавиш. Исключение составляют виды из камеры (Сатera View) и направленных источников света. Средняя кнопка мыши при работе в этих видах работает только на перемещение вида в окне проекции.
- **Панель статуса (Status bar).** В панели отображается информация о текущем состоянии, например, размер сетки или другая служебная информация.
- **Панель координат (Coordinate display).** При помощи этой панели можно контролировать или вводить координаты объекта, углы поворота в градусах и масштаб объектов в процентах, а также контролировать текущие значения
- Панель управления анимацией (Animation keying and playback **controls).** Эта панель служит для записи и воспроизведения анимации в окне проекции.

# Сцена

Основное понятие 3ds Max — это сцена (Scene), иногда называемая "миром" (World). По сути, это просто файл формата 3ds Max. В нем сохраняются все объекты с примененными модификаторами, материалы, анимация — в общем, все, что необходимо.

Следует помнить о том, что некоторые элементы не записываются непосредственно в файл. Например, это касается текстур, взятых из внешних растровых файлов и объектов, загруженных как ссылки (XRef). В этом случае в сцену записываются имена и пути к этим файлам. Кроме того, в сцену могут не быть записаны некоторые специфические вещи, например результаты расчета динамики тканей или волос. Помните об этом при переносе сцены с одного компьютера на другой!

# Объекты

Мир 3ds Max — это мир, состоящий из объектов, и только из объектов. Для того чтобы что-то появилось в сцене, должен быть создан соответствующий объект. Некоторое исключение составляют атмосферные эффекты (туман, объемный свет и т. п.), которые, в отличие от постэффектов (эффектов, создаваемых после рендеринга), создаются в процессе рендеринга. Но эти эффекты не являются частью сцены.

## Типы объектов

Условно объекты можно разделить на две большие категории: геометрические и негеометрические объекты.

Геометрические объекты служат для получения изображения при рендеринге либо как основа для создания модели (например, сплайны, их тоже можно отнести к геометрическим объектам). К этому же типу относятся и системы частиц, хотя зачастую они используются как основа для спецэффектов, построенных с помощью плагинов, например таких, как Sitni-Sati AfterBurn.

Негеометрические объекты — это источники света, камеры и различные вспомогательные объекты, не участвующие в создании геометрии. Среди них встречаются и экзотические, такие как экранные манипуляторы. Но все это — объекты.

# Точка привязки (Pivot Point)

Каждый объект, независимо от того, каким он является, имеет так называемую точку привязки (или опорную точку) (Pivot Point). Говоря о координатах объекта и его ориентации в пространстве, как правило, имеются в виду как раз координаты точки привязки, хотя это и не совсем так. Почему? Об этом немного позже.

Точка привязки может быть расположена в любом месте и не совпадать с центром объекта. Она вообще может находиться вне объекта, и это обстоятельство весьма полезно при создании анимации, т. к. при анимации вращения и масштабирования в качестве центра используется как раз точка привязки.

Для работы с точками привязки используются команды в подпанели **Hierarchy** (Иерархия) командной панели (рис. 1.4).

• Включение режима Affect Pivot Only (Действовать только на точку привязки) приводит к тому, что перемещение и вращение будет влиять только на точку привязки, т. е. вы можете переставить ее в необходимое место и ориентировать так, как вам нужно. При этом вы можете вводить координаты с клавиатуры и использовать команду Align (Выравнивание), например, для того чтобы совместить точку привязки одного объекта с точкой привязки другого.

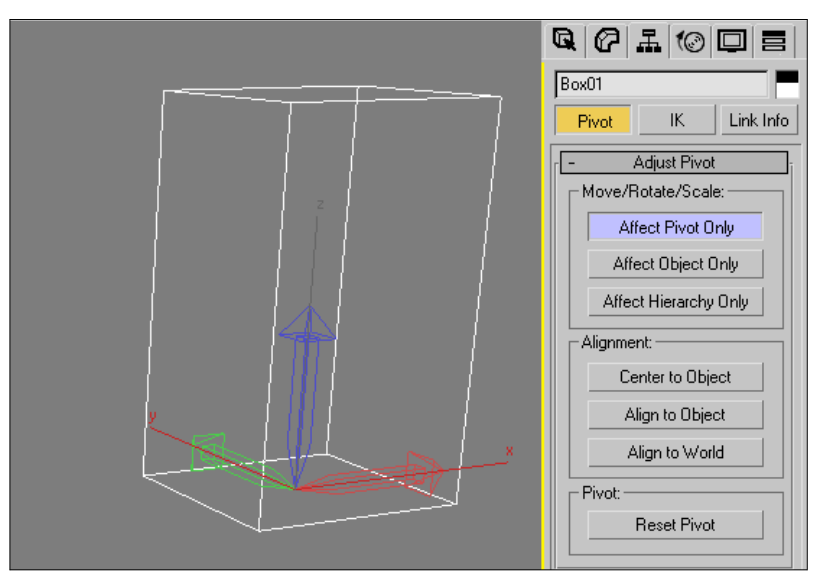

Рис. 1.4. Команды для работы с точками привязки

- П Команда Center to Object совмещает точку привязки с геометрическим центром объекта.
- **D** Команда Align to Object выравнивает ориентацию точки привязки по объекту.
- П Команда Align to World ориентирует оси точки привязки по осям мировой системы координат.
- П Команда Reset Pivot отменяет изменения точки привязки, сбрасывая ее в изначальное положение

Команда Align to Object требует некоторого дополнительного обсуждения. Дело в том, что ориентация объекта и ориентация точки привязки — это не одно и то же. Вращая точку привязки, вы не изменяете ориентацию самого объекта. Поясним это на конкретном примере. Достаточно часто возникает ситуация, когда модификатор Extrude вытягивает поверхность из сплайна не в ту сторону (рис. 1.5). Обычно это бывает со сплайнами, восстановленными из ребер полигональных объектов, как в случае, показанном на этом рисунке. Локальная ось Z исходного объекта и его точки привязки направлены вверх, и полученный сплайн наследует и то, и другое. При этом модификатор Extrude вытягивает поверхность именно по этой оси. Поворот точки привязки не дает нужного результата, добиться желаемого можно, только повернув содержимое объекта (например, при помощи поворота контейнера (Gizmo) модификатора XForm).

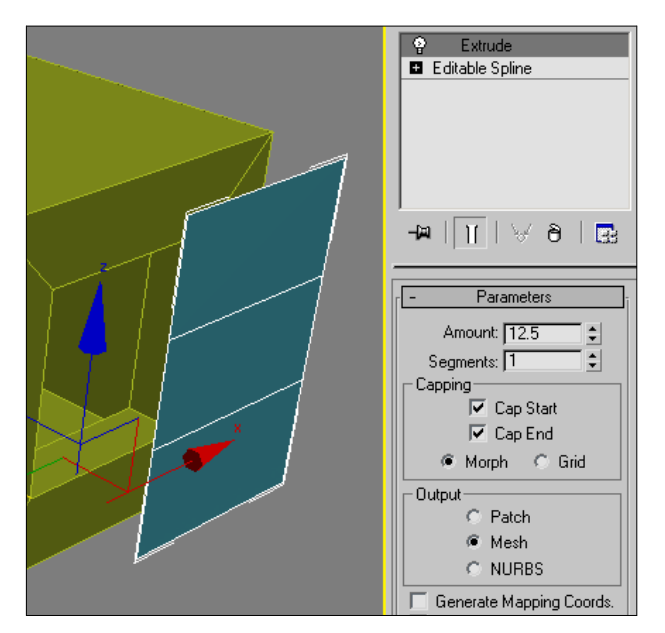

Рис. 1.5. Проблема, связанная с несовпадением ориентации объекта и точки привязки (на примере модификатора Extrude)

В этом же свитке есть аналогичные команды для работы с объектом без изменения точки привязки, которые включаются нажатием на кнопку Affect Object Only. Это может пригодиться в том случае, если нужно переместить объект, не затрагивая точку привязки, например, в случае сегмента роботаманипулятора.

### Геометрические объекты

Так как для моделирования используются именно эти объекты, то стоит подробнее остановиться на рассмотрении их некоторых принципов и особенностей.

#### Принципы построения геометрических объектов в 3ds Max

Что нужно помнить, начиная моделировать в 3ds Max?

Прежде всего, в 3ds Max нет гладких кривых линий — есть ломаные, построенные из отрезков прямых. Нет гладких поверхностей — есть поверхности, построенные из треугольных плоскостей, граней, на жаргоне называемых "фейсами" (faces). На рис. 1.6 показаны окружности и сферы с различной степенью приближения, интерполяции. Несмотря на то, что средние и особенно правые объекты нельзя назвать ни окружностями, ни сферами, именно ими они и являются с точки зрения 3ds Max. На сферах видно, что 3ds Max пытается придать им сглаженность, и ему это удается, но все портят контуры.

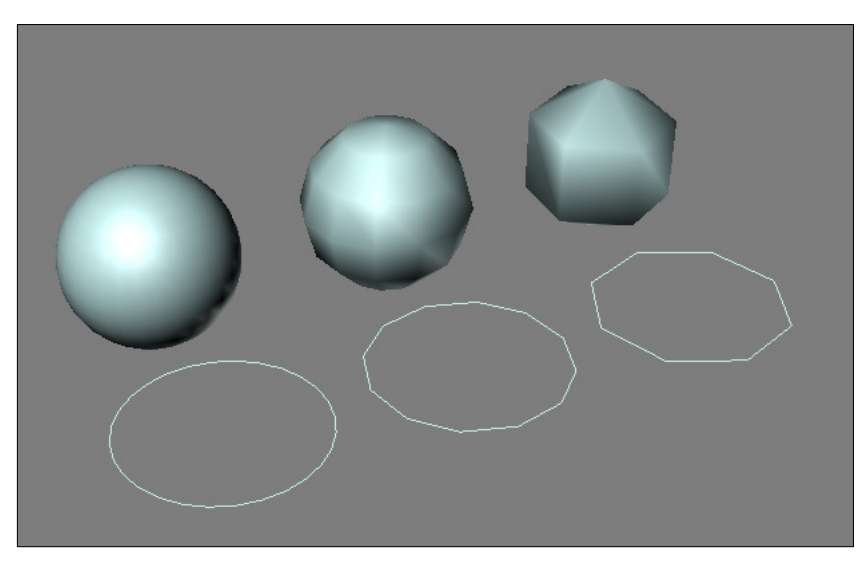

Рис. 1.6. Зависимость вида объекта от интерполяции

Почему так? Дело в том, что пока вычислительных мощностей современных компьютеров не хватает для того, чтобы сделать "все как в жизни". Периодически делаются попытки уйти от треугольников, и некоторые весьма успешные (например, рендеринг без предварительной тесселяции реализован в